# <span id="page-0-1"></span><span id="page-0-0"></span>**Guida dell'utente Monitor schermo piatto a Dell™ 1708FP**

### **Informazioni sul monitor**

[Vista frontale](#page-1-0) [Vista posteriore](#page-1-1) [Vista laterale](#page-3-0) [Vista dal basso](#page-2-0) [Specifiche del monitor](#page-3-1) [Pulizia del monitor](#page-7-0)

### **Uso della base regolabile del monitor**

Attaccare la base Organizzazione dei cavi Uso della prolunga verticale per l'angolazione e la rotazione Rimozione della base

#### **Installazione del monitor**

[Collegamento del monitor](#page-12-0) [Uso del pannello frontale](#page-13-0) [Uso dell'OSD](#page-15-0) [Impostazione della Risoluzione ottimale](#page-24-0) [Uso della barra audio Dell \(Opzionale\)](#page-24-1)

### **Rotazione del monitor**

[Modificare la rotazione del monitor](#page-26-0) [Rotazione del sistema operativo](#page-26-1)

#### **Soluzione dei problemi**

Ricerca dei guasti del monitor Problemi generali Problemi specifici del prodotto Problemi USB Ricerca dei guasti della barra audio

#### **Appendice**

[Informazioni sulla sicurezza](#page-33-0) [Avviso FCC \(solamente per gli Stati Uniti\)](#page-34-0) [Contattare Dell](#page-35-0) [Guida alla configurazione del Monitor](#page-50-0)

# **Note, avvisi ed avvertimenti**

**NOTA:** una NOTA indica informazioni importanti che aiutano a fare un uso migliore del computer.

**AVVISO:** un AVVISO indica o il potenziale di danni all'hardware o di perdita dei dati e spiega come evitare il problema.

**ATTENZIONE: un avviso all'ATTENZIONE segnala il potenziale di danni ai beni personali, di lesioni personali o di morte.**

#### **Le informazioni contenute in questo documento sono soggette a modifiche senza preavviso. © 2006-2007 Dell Inc. Tutti i diritti riservati.**

La riproduzione in qualsiasi forma senza l'autorizzazione scritta di Dell Inc. è strettamente proibita.

Marchi depositati usati in questo documento: *Dell*, the *DELL* logo, *Inspiron*, *Dell Precision*, *Dimension*, *OptiPlex*, *Latitude, PowerEdge, PowerVault, PowerApp e Dell OpenManage* sono marchi di fabbrica della Dell Inc; *Microsoft, Windows,* e *Windows NT* sono marchi di fabbrica registrati della Microsoft Corporation; *Adobe* è un marchio di fabbrica della of Adobe Systems Incorporated, che potrebbe essere registrato in alcune giurisdizioni. *ENERGY STAR* ENERGY STAR è un marchio registrato negli Stati Uniti della U.S. Environmental Protection Agency. In qualità di partner della ENERGY STAR, Dell Computer Corporation ha verificato che questo prodotto risponde alle linee guida ENERGY STAR sull'efficienza energetica.

Nella presente documentazione possono essere utilizzati altri marchi registrati e denominazioni commerciali per indicare l'organizzazione che vanta diritti di proprietà o i relativi prodotti. Dell Inc. declina qualsiasi rivendicazione sulla proprietà dei marchi registrati e delle denominazioni commerciali non di proprietà propria.

Modello 1708FP

Luglio 2007 Rev. A01

### **Informazioni sul monitor**

**Guida dell'utente Monitor schermo piatto a Dell™ 1708FP**

- **Wista frontale**
- [Vista posteriore](#page-1-1)
- [Vista dal basso](#page-2-0)
- **O** [Vista laterale](#page-3-0)
- **[Specifiche del monitor](#page-3-1)**
- [Pulizia del monitor](#page-7-0)

#### <span id="page-1-0"></span>**Vista frontale**

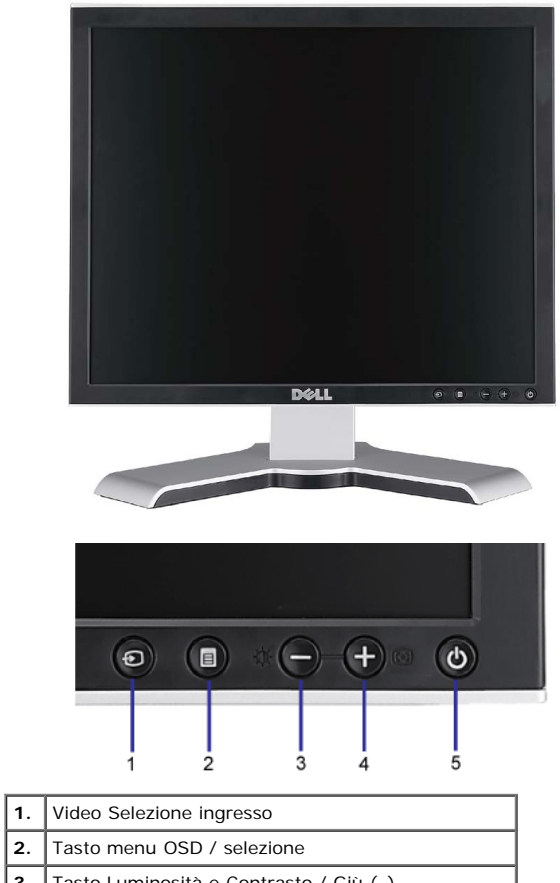

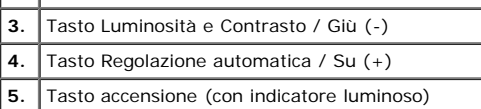

### <span id="page-1-1"></span>**Vista posteriore**

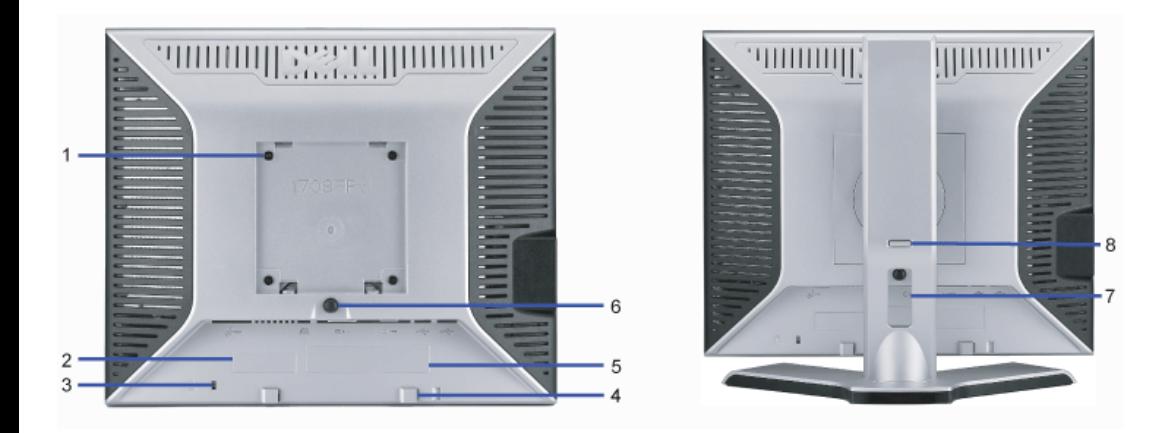

![](_page_2_Picture_172.jpeg)

### <span id="page-2-0"></span>**Vista dal basso**

![](_page_2_Picture_3.jpeg)

![](_page_2_Picture_173.jpeg)

#### <span id="page-3-0"></span>**Vista laterale**

<span id="page-3-2"></span>![](_page_3_Picture_2.jpeg)

#### <span id="page-3-1"></span>**Specifiche del monitor**

#### **Modalità gestione energia**

Se la scheda video o il software installato sul PC è conforme agli standard DPM™ VESA, il monitor può ridurre automaticamente il suo consumo energetico quando non è in<br>uso. Questa funzione è conosciuta anche come "Modalit

![](_page_3_Picture_154.jpeg)

**NOTA:** L'OSD funziona solo in modalità 'funzionamento normale'. Altrimenti viene visualizzato uno dei seguenti messaggi quando si premono i tasti "menu" o "più" in Ø modalità Attivo-off.

![](_page_3_Figure_8.jpeg)

Attivare il computer per riattivare il monitor e accedere all'[OSD](#page-12-1)

Il presente monitor è conforme **ENERGY STAR**® ed è compatibile con gli standard per la gestione dell'energia TCO '99 / TCO '03.

![](_page_3_Picture_11.jpeg)

\* Per avere consumi pari a zero quando l'unità è su OFF è necessario staccare il cavo di alimentazione dal monitor.

#### **Connettore 15-pin D-Sub**

![](_page_4_Figure_1.jpeg)

![](_page_4_Picture_250.jpeg)

#### **Connettore DVI 24-pin solo digitale**

![](_page_4_Figure_4.jpeg)

# **NOTA:** Il pin 1 si trova in alto a destra.

La tabella che segue mostra l'assegnazione dei pin del connettore DVI:

![](_page_4_Picture_251.jpeg)

#### **Interfaccia USB (Universal Serial Bus)**

Questo monitor supporta l'interfaccia USB 2.0 certificata ad alta velocità.

Veloclità dati Consumo di energia

![](_page_5_Picture_0.jpeg)

**Porte USB:**

- 1 upstream posteriore
- 4 downstream 2 dietro; 2 sul lato sinistro

**NOTA:** Per la USB 2.0 è necessario usare un computer con capacità 2.0..

**NOTA:** L'interfaccia USB funziona SOLO quando il monitor è acceso (o in modalità risparmio energetico). Quando si spenge e si riaccende il monitor, l'interfaccia USB<br>viene riattivata; possono trascorrere alcuni secondi pr

#### **Funzione Plug and Play**

II monitor può essere installato su qualsiasi sistema compatibile Plug and Play. II monitor fornisce automaticamente al sistema i suoi dati EDID (Extended Display<br>Identification Data) utilizzando i protocolli DDC (Display delle installazioni del monitor è automatica; se desiderato si possono selezionare altre impostazioni.

#### **Generale**

Numero modello anno 1708FP

#### **Schermo piatto**

![](_page_5_Picture_201.jpeg)

#### **Risoluzione max.**

![](_page_5_Picture_202.jpeg)

#### **Modalità Video Supportate**

capacità di visualizzazione viedeo (riproduzione DVI) 480p/576p/720p (supporto di HDCP)

#### **Modalità di visualizzazione predefinite**

![](_page_5_Picture_203.jpeg)

![](_page_6_Picture_236.jpeg)

#### **Parte elettrica**

![](_page_6_Picture_237.jpeg)

#### **Caratteristiche Fisiche**

![](_page_6_Picture_238.jpeg)

Peso senza supporto (Considerazione per montaggio su parete o VESA - senza cavi)

Peso del supporto 3.52 libbre (1,6 kg)

#### **Ambiente**

Temperatura:

![](_page_7_Picture_124.jpeg)

#### <span id="page-7-0"></span>**Pulizia del monitor**

**ATTENZIONE: Leggere con attenzione le presenti [istruzioni di sicurezza](#page-33-0) prima di pulire il monitor.**

**ATTENZIONE: Prima di pulire monitor, scollegare il cavo di alimentazione del monitor dalla presa elettrica.**

- · Per pulire lo schermo antistatico, inumidire leggermente con dell'acqua un panno pulito e morbido. Se possibile, usare panni appositi o soluzioni adatte per la pulizia degli schermi con rivestimento antistatico. Non utilizzare benzene, solventi, ammoniaca, detergenti abrasivi o aria compressa.
- $\ddot{\phantom{0}}$ Usare un panno leggermente inumidito con acqua calda per pulire le plastiche. Evitare di usare qualsiasi tipo di detergente, poiché alcuni detergenti lasciano una
- pellicola lattiginosa sulle plastiche.<br>Se si nota della polvere bianca sul monitor, quando lo si disimballa, pulirla con un panno. Questa polvere si sviluppa durante la spedizione del monitor.
- Maneggiare con cura il monitor perché le plastiche di colore scuro si possono graffiare, e mostrare segni biancastri, con più facilità di quelle di colore chiaro.
- Per aiutare il monitor a mantenere la migliore qualità d'immagine, usare uno screensaver dinamico e spegnere il monitor quando non è in uso.

[Ritorna al sommario](#page-0-0)

# **Uso della base regolabile del monitor**

**Guida dell'utente Monitor schermo piatto a Dell™ 1708FP**

- **O** Fissare il supporto
- O Organizzare i cavi
- Uso della prolunga verticale per l'angolazione e la rotazione
- Rimozione della base

### **Attaccare la base**

**NOTA:** Il supporto del monitor viene staccato per la spedizione.

![](_page_8_Picture_9.jpeg)

- 1. Adattare la scanalatura del monitor nelle due linguette sulla base.
- 2. Abbassare il monitor fino a quandonon si blocca sul supporto.

### **Organizzazione dei cavi**

![](_page_9_Picture_0.jpeg)

Dopo aver fissato tutti i cavi al monitor e al computer, (Si veda [Collegamento del Monitor](#page-12-2) per i collegamenti dei cavi,) usare il passacavi per organizzare i cavi in maniera ordinata, come mostrato sopra.

## **Uso della prolunga verticale per l'angolazione e la rotazione**

### **Inclinazione/Rotazione**

Grazie al piedistallo integrato, si può inclinare e/o ruotare il monitor per ottenere l'angolo di visione più confortevole.

![](_page_9_Figure_5.jpeg)

Ø **NOTA:** La base è staccata ed estesa quando il monitor è inviato dalla fabbrica.

#### **Estensione verticale**

La base può essere estesa verticalmente fino a 130 mm usando il tasto Blocco / Rilascio.

![](_page_10_Picture_0.jpeg)

Ø **NOTA:** Se bloccato in posizione abbassata,

- 1. Spingere il monitor verso il basso,
- 2. Premere il tasto Blocco / Rilascio, in basso sulla parte posteriore della base, per sbloccare il monitor.
- 3. Sollevare il monitor ed estendere la base all'altezza desiderata.

![](_page_10_Picture_5.jpeg)

 $\bullet$ **AVVISO:** Prima di ricollocare spostare il monitor in un luogo diverso, assicurarsi che la base sia BLOCCATA IN POSIZIONE ABBASSATA. Per bloccare la base, abbassare il pannello frontale finché scatta in posizione.

### **Rimozione della base**

![](_page_11_Picture_1.jpeg)

G **NOTA:** Dopo avere collocato pannello del monitor su un panno morbido o su un cuscino, completare le fasi che seguono per poter togliere il supporto.

- 1. Ruotare il supporto per poter accedere al tasto che consente di liberarlo.
- 2. Tenere premuto il tasto e sollevare il supporto mentre lo si allontana dal monitor.

[Ritorna al sommario](#page-0-1)

### **Installazione del monitor**

**Guida dell'utente Monitor schermo piatto a Dell™ 1708FP**

- 0 [Collegamento del monitor](#page-12-2)
- 0 [Uso del pannello frontale](#page-13-1)
- [Uso del menu OSD](#page-15-1)
- **O** [Impostazioni per risoluzione ottimale](#page-24-2)
- [Uso della barra audio Dell \(Opzionale\)](#page-24-3)

### <span id="page-12-2"></span><span id="page-12-1"></span>**Collegamento del monitor**

ATTENZIONE: Prima di iniziare le procedure descritte nella presente sezione, attenersi alle **istruzioni di sicurezza**.

<span id="page-12-0"></span>![](_page_12_Picture_10.jpeg)

o

![](_page_13_Picture_0.jpeg)

- **1.** Spegnere il computer e staccare il cavo di alimentazione.
- **2.** Collegare il cavo bianco DVI o il cavo blu VGA ai rispettivi connettori del computer e del monitor.
- 3. Collegare il cavo USB fornito con il monitor al computer e al connettore USB upstream del monitor. Dopo aver collegato questo cavo al computer e al monitor, è possibile utilizzare i connettori USB presenti sul monitor.
- **4.** Collegare le periferiche USB.
- **5.** Collegare i cavi di alimentazione
- 6. Accendere il monitor e il computer. Se non si vedono immagini, premere il tasto selezione ingresso e verificare che si sia selezionata la sorgente di ingresso corretta. Se non è ancora possibile vedere immagini, si veda Ricerca dei guasti del monitor.

### <span id="page-13-1"></span>**Uso del pannello frontale**

Usare i tasti del pannello frontale del monitor per regolare le impostazioni dell'immagine.

![](_page_13_Picture_9.jpeg)

<span id="page-13-0"></span>![](_page_13_Picture_10.jpeg)

Usare il tasto Selezione Ingresso per selezionare i due diversi segnali video che possono essere collegati al monitor.

Se i cavi VGA e DVI sono collegati ad un PC, questo monitor visualizzerà le immagini automaticamente fintanto che è presente un segnale dall'output VGA o DVI. Quando si collega uno schermo a due PC, se si usano screensaver, è meglio impostare entrambi i PC sullo stesso intervallo. Il primo mouse che è spostato attiverà quell'input video.

![](_page_14_Figure_0.jpeg)

![](_page_15_Picture_74.jpeg)

### <span id="page-15-1"></span>**Uso del menu OSD**

Ġ

**NOTA:** Se si modificano delle impostazioni e si procede entrando in un altro menu, o uscendo dal menu OSD, il monitor salva automaticamente le suddette modifiche. Le modifiche sono salvate anche se, una volta effettuate, si attende che il menu OSD scompaia.

1. Premere il tasto MENU per aprire il menu OSD e visualizzare il menu principale.

<span id="page-15-0"></span>**Menu principale per input analogico (VGA) rilevato automaticamente**

**Menu principale per input digitale (DVI) rilevato automaticamente**

![](_page_16_Figure_0.jpeg)

**Menu principale per Input Analogico (VGA) Menu principale per Input Digitale (DVI)**

![](_page_16_Figure_2.jpeg)

![](_page_17_Figure_0.jpeg)

![](_page_17_Figure_1.jpeg)

Ø

**NOTA:** Regolazione automatica, Posizionamento e Impostazioni immagine sono disponibili solo se si utilizza un connettore analogico (VGA).

- 2. Premere i tasti **-** e **+** per spostarsi tra le icone delle funzioni. Quando ci si sposta da un'icona all'altra, viene evidenziato il nome dell'opzione. Si veda la tabella seguente per avere l'elenco completo delle opzioni disponibili per il monitor.
- 3. Premere una volta il tasto MENU per attivare la funzione evidenziata.
- 4. Premere i tasti e + per selezionare il parametro voluto.
- 5. Ppremere MENU per accedere alla barra di socrrimento ed usare i pulsanti **-** e **+**, in base alle indicazioni sul meu, per seguire le regolazioni.
- 6. Premere una volta il tasto MENU per tornare al menu principale e selezionare un'altra opzione, oppure premere due o tre volte il tasto MENU per uscire dall'OSD.

![](_page_17_Picture_135.jpeg)

![](_page_18_Figure_0.jpeg)

![](_page_19_Picture_93.jpeg)

![](_page_20_Figure_0.jpeg)

![](_page_21_Picture_35.jpeg)

![](_page_22_Picture_0.jpeg)

**Color impostazioni colore** — Ripristina le impostazioni del Rosso, Verde e Blu ripristinando i valori di predefiniti e attiva le impostazioni predefinite di Predefinito Normale.

**Tuttele impostazioni** — Cambia tutte le impostazioni definibili dall'utente, tra cui i colori, la posizione, la luminosità, il contrasto e il periodo di permanenza dell'OSD ripristinando le impostazioni predefinite. La lingua dell'OSD non viene modificata.

**IR** — Questa funzione aiuta a ridurre i casi meno gravi di immagine in sovrimpressione.

**Abilita trattamento LCD:** Se un'immagine appare sovrimpressa sul monitor, selezionare **LCD Conditioning (Trattamento LCD)** per eliminare o ridurre l'immagine in sovrimpressione. La procedura della funzione LCD Conditioning (Trattamento LCD) può impiegare diverse ore. I casi gravi di sovrimpressione dell'immagine cono conosciuti come "Burn-in"; la funzione LCD Conditioning (Trattamento LCD) non rimuove il "Burn-in".

![](_page_22_Picture_5.jpeg)

**NOTA:** Usare la funzione LCD Conditioning (Trattamento LCD) solo quando si verificano problemi di immagine in sovrimpressione.

Il seguente messaggio d'avviso appare quando si seleziona "Enable LCD Conditioning" (Abilita trattamento LCD):

This feature will help reduce minor cases of image retention. Depending on the degree of image retention, the program may take some time to run.

Do you want to continue?

![](_page_22_Picture_10.jpeg)

 $Yes +$ 

![](_page_23_Picture_71.jpeg)

### **OSD Avvisi**

Sullo schermo può essere visualizzato uno dei seguenti messaggi di avviso per informare che il monitor è fuori sync.

![](_page_23_Picture_72.jpeg)

Indica che il monitor non è in grado di sincronizzarsi con il segnale che riceve dal computer. Il segnale è troppo alto o troppo basso per essere utilizzato dal monitor. Si veda [Specifiche](#page-3-2) delle frequenze Orizzontali e Veriticali utilizzabili da questo monitor. La modalità raccomandata è 1280 X 1024 a 60Hz.

G **NOTA:** Se il monitor non rileva segnali video, viene visualizzata la finestra di dialogo "Controllo auto test Dell" (Dell Self-test Feature Check).

![](_page_24_Figure_0.jpeg)

Occasionalmente, non appare alcun messaggio, però lo schermo è vuoto. Anche questo fenomeno può indicare che il monitor non si sincronizza con il computer.

Si vedaSoluzione dei problemi per avere maggiori informazioni.

### <span id="page-24-2"></span>**Impostazione della risoluzione ottimale**

- 1. Right-click on the desktop and select **Properties**.
- 2. Selezionare la scheda **Settings** (Impostazioni).
- 3. Impostare la risoluzione di schermo su 1280 x 1024.
- 4. Fare clic su **OK**.

Se non si vede l'opzione 1024 x 1280, è necessario aggiornare il driver della scheda grafica. In base al proprio computer, completare una delle seguenti procedure.

Computer o portatile Dell:

Andare all'indirizzo **support.dell.com**, inserire il codice di servizio, e scaricare il driver più recente per la scheda grafica.

Computer o portatile di marca diversa da Dell :

- Andare al sito del supporto tecnico del proprio computer r scaricare i driver più agiornati per la scheda grafica.
- Andare al sito del supporto tecnico della scheda grafica e scaricare i driver più aggiornati.

### <span id="page-24-3"></span><span id="page-24-0"></span>**Uso della barra audio Dell (Opzionale)**

<span id="page-24-1"></span>Dell Soundbar è un sistema audio a due canali che si adatta al montaggio sui display a schermo piatto Dell. La Soundbar possiede un controllo del volume a rotazione, che funziona anche per l'accensione/spegnimento, che controlla il livello complessivo del volume di sistema; un LED blu che indica lo stato d'alimentazione e due connettori per cuffie auricolari.

![](_page_25_Picture_0.jpeg)

- **1.** Controllo alimentazione/volume
- **2.** Indicatore d'alimentazione
- **3.** Connettori cuffie

#### **Soundbar Attachment to the Monitor**

![](_page_25_Picture_5.jpeg)

- 1. Working from the rear of the monitor attach sound by aligning the two slots with the two tabs along the bottom rear of the monitor. IT-IT Lavorando sul retro del monitor attaccare la Soundbar allineando i due alloggi con le due linguette lungo i lati inferiori del monitor.
- 2. Far scorrere la Soundbar verso sinistra finché si blocca in posizione.
- 3. Collegare la Soundbar all'accumulatore di corrente.
- 4. Collegare lo spinotto stereo mini di colore verde/giallo sul retro della Soundbar al jack output audio del computer.
- Ô **NOTA:** Il connettore output CC 12V della Soundbar, è solo per le Soundbar Dell optional.
- **AVVISO:** non usarlo per lacun altro dispositivo diverso da Soundbar Dell. Ο

# <span id="page-26-2"></span>**Rotazione del monitor**

**Guida dell'utente Monitor schermo piatto a Dell™ 1708FP**

- [Modificare la rotazione del monitor](#page-26-0)
- **[Rotazione del sistema operativo](#page-26-1)**

### <span id="page-26-0"></span>**Modificare la rotazione del monitor**

Prima di ruotare il monitor, il monitor deve essere sollevato in verticale (Sollevamento verticale) oppure angolato (Angolazione) per evitare di strusciare la parte inferiore del monitor.

![](_page_26_Picture_7.jpeg)

### <span id="page-26-1"></span>**Rotazione del sistema operativo**

Dopo aver ruotato il monitor, si deve completare la procedura descritta di seguito per ruotare anche il sistema operativo.

**NOTA:** Se il monitor viene utilizzato con un computer non Dell, si debbono controllare le informazioni sui driver grafici dal sito Internet del produttore di computer per avere informazioni su come ruotare il sistema operativo.

- 1. Fare clic con il tasto destro sul desktop e fare clic su **Proprietà**.
- 2. Selezionare la scheda **Impostazioni** e fare clic su **Avanzate**.
- 3. Se si possiede una ATI, selezionare la scheda **Rotazione** e definire la rotazione voluta.

Se si possiede una nVidia, fare clic sulla scheda **nVidia**, nella colonna di sinistra e selezionare **NVRotate**, e definire la rotazione voluta.

Se si possiede Intel, selezionare la scheda grafica **Intel**, e fare clic su **Proprietà grafiche**, selezionare la scheda

**Rotazione**, e definire la rotazione voluta.

**NOTA:** Se l'opzione per la rotazione non è presente, o non funziona correttamente, visitare il sito support.dell.com e scaricare il driver più recente per la scheda grafica.

[Ritorna al sommario](#page-0-0)

# **Soluzione dei problemi**

**Guida dell'utente Monitor schermo piatto a Dell™ 1708FP**

- Ricerca dei quasti del monitor
- **Problemi generali**
- **Problemi specifici del prodotto**
- **Problemi USB**
- Ricerca dei guasti della barra audio

**ATTENZIONE: Prima di iniziare le procedure descritte nella presente sezione, attenersi alle [istruzioni di sicurezza](#page-33-0).**

## **Ricerca dei guasti del monitor**

#### **Verifica dell'auto test (STFC)**

Il monitor offre una funzione di auto test che consente di verificare se il monitor funziona correttamente. Se il collegamento tra monitor e computer è stato eseguito in modo appropriato, ma lo schermo resta scuro, Eseguire la procedura di diagnostica del monitor attenendosi alle fasi che seguono:

- 1. Spegnere sia il computer sia il monitor.
- 2. Scollegare il cavo video dalla parte posteriore del computer. Per assicurare il corretto funzionamento dell'Auto-Test, staccare sia il cavo digitale (connettore bianco) che quello analogico (connettore blu) dalla parte posteriore del computer.
- 3. Accendere il monitor.

**NOTA:** La finestra di dialogo mobile "Dell Self-test Feature Check" (Funzione di controllo diagnostico Dell) appare su uno sfondo nero se il monitor non riesce a rilevare un segnale video. Usando il tasto di selezione d'input, selezionare l'input desiderato da controllare l'input analogico o l'input digitale. Scollegare il cavo video dalla scheda video e la finestra di dialogo mobile "Dell Self-test Feature Check" apparirà se lo schermo funziona correttamente.

![](_page_28_Figure_16.jpeg)

![](_page_28_Figure_17.jpeg)

![](_page_29_Figure_0.jpeg)

Questa finestra è visualizzata durante il normale funzionamento se il cavo si stacca o è danneggiato.

4. Spegnere il monitor e ricollegare il cavo video; poi accendere di nuovo computer e monitor.

Se lo schermo del monitor rimane oscurato anche dopo avere eseguito la procedura precedente, verificare il controller del video e il sistema PC; il monitor funziona correttamente.

#### **Messaggi di avviso OSD**

Sullo schermo può essere visualizzato uno dei seguenti messaggi di avviso per informare che il monitor è fuori sync.

![](_page_29_Figure_6.jpeg)

Indica che il monitor non è in grado di sincronizzarsi con il segnale che riceve dal computer. Il segnale è troppo alto o troppo basso per poter essere utilizzato dal monitor. Si veda [Specifiche monitor](#page-3-1) per avere le frequenze Verticali e Orizzontali utilizzabili da questo monitor. La modalità raccomandata è 1280 X 1024 a 60Hz.

Occasionalmente potrebbe non apparire alcun messaggio, però lo schermo è oscurato. Questo può anche indicare che il monitor non è sincronizzato con il computer o che il monitor si trova in modalità risparmio energetico.

### **Problemi generali**

Nella tabella riportata di seguito vengono fornite informazioni relative ai problemi comuni che si possono presentare nell'uso del monitor.

![](_page_29_Picture_186.jpeg)

![](_page_30_Picture_295.jpeg)

# **Problemi specifici del prodotto**

![](_page_30_Picture_296.jpeg)

![](_page_31_Picture_256.jpeg)

## **Problemi USB**

![](_page_31_Picture_257.jpeg)

# **Ricerca dei guasti della barra audio**

![](_page_31_Picture_258.jpeg)

![](_page_32_Picture_94.jpeg)

[Ritorna al sommario](#page-0-0)

[Ritorna al sommario](#page-0-1)

### **Appendice**

**Guida dell'utente Monitor schermo piatto a Dell™ 1708FP**

- [ATTENZIONE: Istruzioni di sicurezza](#page-33-1)
- [Avviso FCC \(solamente per gli Stati Uniti\)](#page-34-1)
- **[Contattare Dell](#page-35-1)**
- [Guida alla configurazione del Monitor](#page-50-1)

# <span id="page-33-1"></span>**ATTENZIONE: Istruzioni di sicurezza**

**ATTENZIONE: L'uso di controlli, regolazioni o procedure diverse da quelle specificate in questa documentazione possono provocare l'esposizione a scosse elettriche, pericoli elettrici e/o pericoli meccanici.**

Leggere ed attenersi a queste istruzioni quando si collega e si usa il monitor del computer:

- Per evitare di danneggiare il computer, accertarsi che l'interruttore di selezione del voltaggio dell'alimentatore del computer sia impostato sulla corrente alternata (CA) erogata nella propria zona:
	- 115 V/60 Hz nella maggior parte dei paesi nel Nord e Sud America, alcuni paesi dell'Estremo Oriente, come Giappone, Corea del sud (anche 220 V/60 Hz) e Taiwan.
	- 230 V/50 Hz nella maggior parte dei paesi Europei, il Medio Oriente ed Estremo Oriente.
- Accertarsi che la potenza nominale del monitor sia adeguata all'alimentazione CA disponibile nella propria zona.

<span id="page-33-0"></span>**X NOTE**: questo monitor non necessita, né possiede, un interruttore per l'impostazione del voltaggio d'input CA. Accetterà automaticamente qualsiasi voltaggio d'input CA in base alle portate definite nella sezione "Specifiche elettriche" della Guida dell'utente.

- Non immagazzinare, né usare il monitor in luoghi esposti a calore, luce diretta del sole o temperature estremamente fredde.
- Evitare di spostare il monitor tra ambienti con notevoli differenze di temperatura.
- Non far subire al monitor forti vibrazioni o impatti. Per esempio: non collocare il monitor nel cofano di una macchina.
- Non immagazzinare, né usare il monitor in luoghi polverosi o esposti ad alta umidità.
- Non consentire che acqua, o altri liquidi, sia versati sul/nel monitor.
- Tenere il monitor a schermo piatto in condizioni di temperatura d'ambiente. Il caldo o il freddo eccessivo hanno effetti avversi sui cristalli liquidi del display.
- Non inserire mai alcun oggetto metallico nelle fessure del monitor. Diversamente si crea il pericolo di scosse elettriche.
- Per evitare scosse elettriche non toccare mai l'interno del monitor. Solamente un tecnico qualificato può aprire la copertura del monitor.
- Non utilizzare mai il monitor se il cavo d'alimentazione è danneggiato. Assicurarsi che nulla si appoggi sui cavi del computer e che i cavi non si trovino in aree dove possono essere calpestati o tirato bruscamente.
- Quando si scollega il monitor dalla presa di corrente assicurarsi di tirare la spina e non il cavo.
- Le fessure sul mobile del monitor sono designate a fornire la ventilazione. Per evitare il surriscaldamento, queste fessure non devono essere né bloccate né coperte. Evitare di utilizzare il monitor su un letto, tappeto, divano e qualsiasi altra superficie imbottita, poiché – così facendo, si possono bloccare le aperture atte alla ventilazione che si trovano sulla parte inferiore del mobile. Se si colloca il monitor in una libreria o in un altro spazio chiuso, assicurarsi di fornire un'adeguata ventilazione e ricircolo d'aria.

Collocare il monitor in un luogo con poca umidità ed il minimo di polvere. Evitare luoghi simili a cantine umide e corridoi polverosi.

- Non esporre il monitor alla pioggia, né usarlo in vicinanza d'acqua (e.g. cucine, vicino a piscine, eccetera). Se il monitor si bagna accidentalmente, scollegarlo e mettersi immediatamente in contatto con il rivenditore autorizzato. Quando necessario, è possibile pulire la parte esterna del monitor con un panno umido, assicurandosi innanzitutto cosa di aver scollegato il monitor dalla presa di corrente.
- Collocare il monitor su una superficie solida e trattarlo con cura Lo schermo è di vetro e può essere danneggiato che il monitor è fatto cadere oppure se lo schermo subisce forti impatti.
- Collocare il monitor vicino una presa di corrente di facile accesso.
- Se il monitor funziona in modo anomalo, in particolare se emette fumo, rumori o odori anomali, scollegarlo immediatamente dalla presa di corrente e mettersi in contatto con il rivenditore o con il centro assistenza autorizzato.
- Non tentare si rimuovere la copertura posteriore, diversamente ci si espone al pericolo di scosse elettriche. La copertura posteriore deve essere rimossa solamente da personale qualificato.
- Le alte temperature possono provocare dei problemi. Non usare il monitor alla luce diretta del sole e tenerlo lontano da radiatori, caloriferi, stufe, caminetti ed altre sorgenti di calore.
- Scollegare il monitor quando non sarà utilizzato per periodi prolungati.
- Scollegare il monitor dalla presa di corrente prima di eseguire qualsiasi tipo di manutenzione.
- **W** Proiettori, schermi LCD ed alcune stampanti multifunzione possono impiegare lampade che contengono una piccola quantità di mercurio a scopo di risparmio energetico. Le lampade al mercurio di questi prodotti riportano apposite etichette. Gestire le lampade in base alle leggi locali, regionali o statali. Mettersi in contatto con la Electronic Industries Alliance all'indirizzo [www.eiae.org](http://www.eiae.org/) per altre informazioni. Controllare il sito [www.lamprecycle.org p](file:///T|/htdocs/monitors/hg/L91117/it/www.lamprecycle.org)er informazioni specifiche sullo smaltimento delle lampade.

### <span id="page-34-1"></span>**Avviso FCC (solamente per gli Stati Uniti)**

#### **FCC Classe B**

Questa attrezzatura genera, utilizza e può irradiare energia di frequenza radio e, se non è installata ed utilizzata in accordo al manuale del produttore, può causare interferenze alla ricezione radio e televisiva. Questa attrezzatura è stata controllata ed è stata trovata conforme ai limiti di un apparecchio digitale di Classe B, in conformità alla parte 15 delle Normative FCC.

Questo dispositivo è conforme alla parte 15 delle normative FCC. Il funzionamento è soggetto alle seguenti due condizioni:

1 Questo dispositivo non può provocare interferenze dannose.

2 Questo dispositivo deve accettare tutte le interferenze ricevute, incluse le interferenze che possono provocare operazioni indesiderate.

**AVVISO:** Le norme FCC prevedono che cambiamenti o modifiche del prodotto non espressamente approvati da Dell™ Inc., possono annullare l'autorità all'uso da parte dell'utente di questa attrezzatura.

<span id="page-34-0"></span>Questi limiti sono designati a fornire una protezione ragionevole da interferenze dannose in una installazione residenziale. Non c'è tuttavia garanzia che non si verifichino interferenze in un'installazione particolare. Se questa attrezzatura provoca interferenze dannose alla ricezione radiofonica o televisiva, che possono essere determinate accendendo o spegnendo l'attrezzatura, l'utente è incoraggiato a cercare di correggere l'interferenza prendendo una o più delle seguenti misure:

- Riorientare l'antenna di ricezione.
- Allontanare il sistema dal ricevitore.
- Collegare il sistema ad una presa di corrente diversa, così che sistema e ricevitore si trovino su circuiti diversi.

Se necessario, consultare il Supporto tecnico Dell Inc. oppure un tecnico specializzato radio/TV per altri suggerimenti.

Le informazioni che seguono sono fornite sul dispositivo i sui dispositivi trattati in questo documento in conformità alle normative FCC:

- Nome del prodotto: 1708FP
- Modello numero: 1708FPt
- Nome azienda:

Normative mondiali sulla conformità ed Affari ambientali. One Dell™ Way Round Rock, Texas 78682 USA 512-338-4400

**NOTE:** Fare riferimento alla *Guida del prodotto* per altre informazioni sulle normative.

### <span id="page-35-1"></span>**Contattare Dell**

Ci si può mettere in contatto con Dell via Internet e per telefono:

- Per l'assistenza su Internet, andare al sito **support.dell.com**.
- Per l'assistenza mondiale su Internet, usare il menu **Choose A Country/Region (Scegliere un Paese/Zona)** alla fine della pagina, oppure consultare gli indirizzi elencati nella tabella che segue.
- Per l'assistenza tramite posta elettronica, consultare gli indirizzi elencati nella tabella che segue.

![](_page_35_Picture_7.jpeg)

**MOTA:** In alcuni paesi partecipanti, è disponibile in elenco un numero di telefono specifico per il supporto tecnico dei computer Dell™ XPS™. Se nella sezione del proprio paese non si trova in elenco il numero specifico per i computer XPS, mettersi in contatto con Dell usando il numero del supporto tecnico e la chiamata sarà inoltrata in modo appropriato.

Per l'assistenza telefonica, usare i numeri di telefono elencati nella tabella che segue. Per avere informazioni su quale prefisso utilizzare, contattare un operatore locale o internazionale.

**NOTA:** le informazioni fornite sono state controllate e verificate come corrette al momento dell'invio alla stampa del documento, e sono soggette a modifica.

<span id="page-35-0"></span>![](_page_35_Picture_219.jpeg)

![](_page_36_Picture_282.jpeg)

![](_page_37_Picture_267.jpeg)

![](_page_38_Picture_210.jpeg)

![](_page_39_Picture_280.jpeg)

![](_page_40_Picture_249.jpeg)

![](_page_41_Picture_189.jpeg)

![](_page_42_Picture_232.jpeg)

![](_page_43_Picture_256.jpeg)

![](_page_44_Picture_261.jpeg)

![](_page_45_Picture_324.jpeg)

![](_page_46_Picture_287.jpeg)

![](_page_47_Picture_357.jpeg)

![](_page_48_Picture_316.jpeg)

![](_page_49_Picture_243.jpeg)

![](_page_50_Picture_105.jpeg)

### <span id="page-50-1"></span>**Guida alla configurazione del Monitor**

Per visualizzare file PDF (file con estensione .pdf), fare clic sul titolo del documento. Per salvare i file PDF (file con estensione .pdf) sul disco rigido, fare clic con il tasto destro sul titolo del documento, fare clic su **Salva con nome** in Microsoft® Internet Explorer o **Salva collegamento** in Netscape Navigatore indicare la destinazione sul disco rigido in cui si desiderano salvare i file.

*[Guida alla configurazione del Monitor](#page-51-0)* **(.pdf )** (28 MB)

Ø **NOTA:** Per i file PDF è necessario avere Adobe® Acrobat® Reader®, che può essere scaricato dal Supporto in linea della Adobe all'indirizzo. Per visualizzare un file PDF, lanciare Acrobat Reader. Fare clic su **File**® **Apri** e selezionare il file PDF.

<span id="page-50-0"></span>[Ritorna al sommario](#page-0-1)

![](_page_51_Picture_0.jpeg)

# **Setting Up Your Monitor**

注意:

設定和操作您的 Dell 顯示器

前,請先參閱隨附《產品資

訊指南》中的安全說明。有

關顯示器功能的完整介紹也

請參閱《使用指南》。

Dellモニタをセットアップ

して操作する前に、モニタ

の"製品情報ガイド"の安全に

関する注意事項をご覧くだ

さい。また、機能の完全な

リストについてはユーザー

ズガイドをご覧ください。

注意:

Dell™ 1708FP Flat Panel Monitor

![](_page_51_Picture_4.jpeg)

![](_page_51_Picture_5.jpeg)

**CAUTION:** 

Before you set up and operate

instructions in your monitor

See your User's Guide for a

complete list of features.

"Product Information Guide"

your Dell monitor, see the safety

Attach the monitor to the stand until it is locked. 將螢幕安裝到底座直到鎖上為止。 的釋放按鈕以調整螢墓的高度 将显示器安装到架上直至锁定到位。

モニタがスタンドにロックされるように 設置してください。

모니터를 스탠드에 연결하여 잠그십시오. ยึดจอแสดงผลเข้ากับขาตั้งให้เข้าที่

Note: If the monitor gets locked down at the lowest position, push the monitor<br>straight down with one hand until it goes no further. To adjust the height of the<br>stand, press the stand lock /release button on the back of th 注:如果螢幕鎖定於最低的位置,一手將螢幕往下按至最低點,並按住腳座背面

注: 如果显示器置于最低的位置, 一手将屏幕往下按至最低点, 并按住支架背面 的释放按钮以调整屏幕的高度。 注・モニタがもっとも低い位置にロックされている場合、モニタを片方の手で<br>それ以上先に行かなくなるまで真っ直ぐ下に押します。スダンドの高さを調整

するには、スダンド背面のスダンドロック/開放ボタンを押します。 참고: 모니터가 가장 낮은 위치에 고정되면 모니터가 더는 움직이지 않을 음과: "그리기"가요 "중다" 개자에 "쓰러난 "소리기"이다" 음식이 높고 조정하려면<br>때까지 모니터를 한 손으로 똑바로 누르십시오. 받침대의 높이를 조정하려면<br>받침대 뒤쪽의 잠금/잠금 해제 버튼을 누르십시오.

<u>ิหมายเหตุ: ถ</u>้าจอภาพถูกล็อคที่ตำแหน่งต่ำสุดให**้ผลักจอภาพให**้ตั้งต รงด้วยมือข้างหนึ่งจนกระทั่งสุดในการปรับความสูงของขาตัง ่ ใหกดปุ่มล็อค/้คลา่ยขาตั้งที่ด้านหลังของขาตั้ง

ให้แน่นหนา

![](_page_51_Picture_13.jpeg)

警告:

在设置和使用 Dell 显示器之前

的安全注意事项。此外,还请参

阅用户指南以了解全部特性。

,请参阅显示器《产品信息指南》中

Rotate the monitor to connect the cables. 請旋轉顯示器以便連接訊號線 旋转显示器以连接电缆。 モニタを回転させてケーブルを接続してください。 케이블을 연결할 수 있도록 모니터를 돌리십시오.

หมุนมอนิเตอร์เพื่อต่อสายเคเบิ้ล

 $\bullet$ 

![](_page_51_Figure_16.jpeg)

![](_page_51_Figure_17.jpeg)

ข้อควรระวัง:

เดลล์ของคุณ

ีก่อนที่จะติดตั้งและใช้งานจอภาพ

ให้อ่านขั้นตอนเพื่อความปลอดภั

เพื่อดูรายการคุณสมบัติที่สมบูรณ

ียใน "คู่มือข**้อมูลผลิตภัณฑ<sup>์</sup>"** 

่ ของจอภาพก่อน นอกจากนี้

ให้อ่าน คู่มือผู้ใช้ ของคุณ

![](_page_51_Picture_18.jpeg)

請將藍色 VGA 訊號線或選購的白色 DVI 訊號線連接到電腦。 将蓝色 VGA 电缆或可选的白色 DVI 电缆连接到电脑。

青い VGA ケーブルか、オプションの白い DVI ケーブルをコンピュータに 接続してください。

파란색 VGA 케이블이나 옵션으로 제공되는 흰색 DVI 케이블을

컴퓨터에 연결하십시오.

주의:

Dell 모니터를 설치하고

참조하십시오.

작동하기 전에 모니터"제품

정보 가이드"의 안전 지침을

참조하십시오. 또한, 기능의

전체 목록은 사용자 가이드를

ต่อสายเคเบิ้ล VGA สีน้ำเงินหรือตัวเลือกเสริมสายเคเบิ้ล DVI สีขาวเข้า กับคอมพิวเตอร์

![](_page_51_Picture_24.jpeg)

Connect the USB cable to the computer. 將 USB 線連接到電腦 将 USB 电缆连接至计算机。 USB ケーブルをコンピュータに接続します。 USB 케이블을 컴퓨터에 연결하십시오. ต่อสาย USB เข้ากับคอมพิวเตอร

![](_page_51_Picture_26.jpeg)

Connect the power cord firmly to the monitor and the electrical outlet.

將電源線連接到顯示器與電源插座。 用电源线将显示器连接到插座。 付属の電源コードでモニタとコンセントをつなぎます。 전원 코드를 모니터와 전기 콘센트에 연결하십시오. ้ต่อสายพาวเวอร์เข้ากับมอนิเตอร์และปลั๊กไฟโดยตรวจสอบการต่อ

![](_page_51_Figure_29.jpeg)

Rotate the monitor back and turn on the monitor. 將顯示器轉回原位,然後開啓顯示器。 将显示器旋转回原来位置并打开显示器。 ディスプレイを回転させてもとの位置に戻し、モニタの電源を入 れます。 다스플레이를 다시 원위치로 돌리고 모니터를 켜십시오. ็หมุนจอแสดงผลไปด**้านหลัง และเปิดจอภาพ** 

![](_page_51_Picture_31.jpeg)

#### If nothing appears on the screen, press the **Input Source Select button.**

如果螢幕上沒有出現任何東西,請按下「輸入訊號選擇」按鈕。 如果屏幕上没有显示任何内容,请按「输入信号源选择」按钮。 スクリーンが更新されない場合は、入力ソースの選択ボタンを押 してください。

화면에 아무것도 표시되지 않으면 입력 소스 선택 버튼을 누르십시오.

หากไม่มีอะไรปรากฎบนหน้าจอ ให้กดปุ่มสำหรับเลือกสัญญาณเข้า

![](_page_51_Picture_36.jpeg)

(Dell Part No. MR904 A02)

![](_page_52_Picture_0.jpeg)

![](_page_52_Picture_1.jpeg)

- 1. USB downstream port
- 2. Video Input Select
- 3. OSD Menu/Select
- 4. Brightness & Contrast / Down (-) button
- 5. Auto-Adjust / Up (+) button
- 6. Power button (with power light indicator)
- 7. Cable management hole
- 8. Lock down/release button
- 9. Security lock slot
- 10. Dell Soundbar mounting brackets
- 11. Power Out for Dell Soundbar
- 12. Monitor Lock/Release Button

1. USB 下游連接埠 2. 影像輸入選擇 3. OSD 功能表/選擇 4. 亮度和對比/向下(-)按鈕 5. 自動調整/向上 (+) 按鈕 6. 電源按鈕 (帶有電源指示燈) 7. 纜線理線孔 8. 鎖定/釋放按鈕 9. 安全鎖插槽 10. Dell Soundbar 勾槽托架

- 
- 11. Dell Soundbar 電源輸出
- 12. 銀幕鎖定/鬆開按鈕

1. USB 下行端口 2. 视频输入选择 3. OSD 菜单/选择 4. 亮度和对比度/向下(-)按钮 5. 自动调整/向上(+)按钮 6. 电源按钮(带电源指示灯) 7. 线缆管理孔 8. 锁按下/松开按钮 9. 防盗锁插槽 10. Dell Soundbar 安装架 11. Dell Soundbar 电源输出 12. 银幕锁定/释放按钮

1. USBダウンストリームポート 2. ビデオ入力選択 3. OSD メニュー/選択 4. 明るさとコントラスト / ダウン (-) ボタン 5. 自動調整 / アップ (+) ボタン 6. 電源ボタン(電源ライトインジケータ付き) 7. ケーブル管理ホール 8. ロックダウン/リリースボタン 9. セキュリティロックスロット 10. Dell サウンドバー取付ブラケット 11. Dell Soundbar 用の電源コネクタ 12. パネルロック/リリースボタン

 $1.$  USB 다운스트림 포트 2. 비디오 입력 선택 3. OSD메뉴/선택 4. 밝기 & 대비/아래쪽(-) 버튼 5. 자동 조정/위쪽(+) 버튼 6. 전원 버튼(전원 표시등) 7. 케이블 관리 구멍 8. 잠금/해제 버튼 **9.** 도난 방지 장치 슬롯 10. Dell Soundbar 설치 브래킷 11. Dell Soundbar 전원 출력

12. 패널 잠금/잠금 해제 버튼

1. พอร์ตดาวน์สตรีม USB 2. เลือกสัญญาณภาพเข้า 3. เมนู OSD /เลือก 4. ปุ่มความสว่าง & ความเข้มหน้าจอ / ปุ่มลง (-)  $5. 1$ มปรับอัตโนมัติ / ปุ่มขึ้น (+)

- 6. ปุ่มเพาเวอร์ (พร้อมไฟแสดงสถานะเพาเวอร์)
- 7. รสาหรับจัดระเบียบสายเคเบิล
- ี่ 8 ปุ่มล็อค/คลาย
- 9. ล็อคเคนซิงตัน
- 10. ที่ติดแถบเสียง Dell
- 11. ไฟไม่เข้าแถบเสียง Dell
- 12. ปุ่มล็อค/ปลดล็อคแผ่นจอ

**Finding Information** 

尋找資訊 See your monitor User's Guide in 詳細資訊請參閱光碟中的顯示器 the CD, for more information. 《使用指南》。

查找信息

有关的详细信息,请参阅光盘中的 显示器用户指南。

検索情報 詳細については、CDのモニタユー ザーズガイドをご覧ください。

정보 찾기 더 자세한 정보는 CD에 포함된 모니터 사용자 가이드를 참조하십시오.

การค้นหาข้อมูล สำหรับข้อมูลเพิ่มเติมให้อ่าน คู่มือผู้ใช้ ในแผ่นซีด

![](_page_52_Picture_342.jpeg)

 $\rightarrow$ 

Reproduction in any manner whatsoever without the<br>written permission of Dell Inc. is strictly forbidden.

Dell and the DELL logo are trademarks of Dell Inc. Dell<br>disclaims proprietary interest in the marks and names of others.

November 2006

Printed in China

ngo

本指南的内容如有變更,恕不另行通知。<br>© 2006 Dell Inc.<br>版權所有。 未經 Dell Inc.的書面許可,<br>嚴禁任何形式的非法復制。

2006年11月

*Dell 及 DELL* 標誌**爲Dell Inc.**<br>的商標。其他標誌和名稱<br>的所有權皆不爲Dell 所有。

本指南的内容如有变更,恕不另行通知。<br>© 2006 Dell Inc.<br>版权所有 未经Dell Inc.<br>的书面许可,严禁任何形式的<br>非法复制。

+r/Alaters<br>*Dell和DELL*徽标是**Dell Inc.**<br>的商标。Dell否认对非<br>Dell公司的商标和商标名称的所有权。

2006年11月

本書に記載されている事項は事前通告<br>無しに変更されることがあります。<br>© 2006 すべての著作権はDell Inc. にあります。

# Dell Inc.からの書面による許可<br>なく本書の複写、転載を禁じます。

*DellとDELLのロゴマークは、Dell Inc.*<br>の登録商標です。<br>上記記載以外の商標や会社名が使<br>用されている場合がありますが、これ<br>らの商標や会社は、一切Dell Inc.<br>に所属するものではありません。 2006年11月

이 안내서에 있는 내용은 사전 통보 없이<br>변경될 수 있습니다.<br>© 2006 Dell Inc. 모든 판권 소유.

Dell Inc. 의 서면<br>승인없이 제작되는 복제 행위는 엄격히<br>규제합니다. 규제합니다.<br>Dell과 Dell로고**는 Dell Inc.**<br>의 등록상표 입니다.<br>Dell은 자사 외의 상표 및 상품명에<br>대해서는 어떤 소유권도 인정하지<br>대해서는 어떤 소유권도 인정하지

2006년11월

บอก และและก่อน<br>งบริษัทเดลคอมพิวเตอร์ บริษัทเดลไม่อนุญาตร บกรรมสิทธิ์สัญลักษณ์และเครื่องหมายการค้าที่ ntimbi

ทเตลคอมพิวเตอร์ คอออปเปอเรชั่น

เนื้อหาของคู่มือการใช้เล่มนี้ อาจเปลี่ยนก็ได้<br>โดยไม่จำเป็นต้องแจงให้ทราบล่วงหน้า<br>© 2006 Dell Inc. สงวนลิขสิทธิ์

หามผลิตใด ๆ โดยไม่ได้รับการอนุญาตจากบริษั

Dell และโลโก Dell เป็นเครื่องหมายการค้าขอ

พฤศจิกายน 2006

![](_page_53_Picture_0.jpeg)

# **Setting Up Your Monitor**

Paramétrer votre moniteur | Instalación del monitor | Configurar o monitor | Inbetriebnahme des Monitors | Configurazione del monitor | Instalacja monitora

**ACHTUNG:** 

**CAUTION: PRECAUCIÓN:** ATENÇÃO: **MISE EN GARDE:** Avant d'installer et d'utiliser Antes de configurar y utilizar el Antes de instalar e utilizar o Before you set up and operate your Dell monitor, see the safety votre écran Dell, veuillez vous monitor Dell, consulte las seu monitor Dell, consulte as référer aux consignes de instrucciones de seguridad normas de segurança no "Guia instructions in vour monitor sécurité données dans le "Guide contenidas en la "Guía de Dell<sup>™</sup> 1708FP Flat Panel Monitor "Product Information Guide." de informação do produto" do información del producto" que seu monitor. Consulte também See your User's Guide for a des Informations du Produit" de o Guia do utilizador para obter votre moniteur. Consultez acompaña al monitor. Consulte complete list of features. également votre Guide también la Guía del usuario a lista completa de funções. Utilisateur pour obtenir la liste para obtener una lista

complète des fonctions.

**Bevor Sie Ihren Dell-Monitor** einrichten und in Betrieb setzen, lesen Sie die"Sicherheitshinweise in der Produktanleitung"Ihres Monitors. Lesen Sie auch die umfassende Liste mit Funktionen in Ihrer Bedienungsanleitung. funzioni

Prima di installare e utilizzare il monitor Dell, leggere le norme di sicurezza sull'uso del monitor "Guida informativa al prodotto". Si veda anche la Guida utente per avere l'elenco completo delle

**ATTENZIONE:** 

Przed wykonaniem ustawień i rozpoczeciem używania monitora Dell należy przeczytać instrukcie bezpieczeństwa w "Podręczniku informacji o produkcie" monitora. Informacje dotyczące pełnej listy funkcji znajdują się w Podręczniku użytkownika.

**OSTRZEŻENIE:** 

![](_page_53_Picture_8.jpeg)

Attach the monitor to the stand until it is locked. Fixez le moniteur au pied jusqu'à ce qu'il soit verrouillé. Sujete el monitor a la base hasta que esté trabado. Fixe o monitor na base até que fique travado. Befestigen Sie den Monitor am Ständer, so dass er festsitzt. NOTA: Si el monitor se bloquea en la pesición más baja, más. Para ajustar<br>Collegare il monitor al supporto fino a bloccarlo in posizione, la altura del soporte s Dołącz podstawę monitora, tak żeby zatrzasnęła się

![](_page_53_Picture_10.jpeg)

Note: If the monitor gets locked down at the lowest position, push the monitor straight down with one hand until it goes no further. To adjust<br>the height of the stand, press the stand lock /release button on the back of the stand.

HINWEIS: Rastet der Monitor in der untersten Position ein, drüken Sie den Monitor mit einer Hand so weit wie möglich nach unten.<br>Um die Höhe des Ständers einzustellen, drücken Sie den Vemegeln/ Entriegeln Knopf an der Rückseite des Ständers. REMARQUE : Si le moniteur est verrouillé en position extrême basse,<br>enfoncez le vers le bas d'une main, jusqu'en fin de course. Pour régler la<br>hauteur du support, appuyez sur le bouton de verrouillage/

déverrouillage du support à l'arrière du support.

UWAGA: Jeżeli monitor zablokuje się w najniższym położenlu, nacisnąć monitor pionowo w doł, do opporu jedną ręką. Aby wyregulować<br>wysokcść stojaka nacisnąć przycisk blokacy/zwalniania sotjak<br>znajdujący się z tyłu stojaka.

NOTA:se o monitor ficar travado na posição mais baixa Pressione o para baixo.em linga reta com uma mão até que não desca mais. Para ajustar a altura da base pressione o botão de travamento/liberação na parte traseira da base.

NOTA: Se il monitor si blocca nella posizione più bassa, con una mano abbassario fino in fondo. Per regolare l'altezza della base, premere il<br>tasto di blocco/sblocco sul retro della base.

![](_page_53_Picture_17.jpeg)

completa de las funciones.

 $\bullet$ 

Rotate the monitor to connect the cables. Faites pivoter le moniteur pour connecter les câbles. Gire el monitor para conectar los cables. Gire o monitor para conectar os cabos. Drehen Sie den Monitor, um die Kabel anzuschließen. Ruotare il monitor per collegare i cavi. Odwróć monitor w celu przyłączenia kabli.

![](_page_53_Picture_19.jpeg)

![](_page_53_Picture_20.jpeg)

#### Connect the blue VGA cable or the optional white DVI cable to the computer.

Connectez le câble VGA bleu ou le câble DVI blanc optionnel à l'ordinateur. Conecte el cable VGA azul o el cable DVI blanco opcional al ordenador. Conecte, no computador, o cabo VGA azul ou o DVI branco, opcional. Schließen Sie das blaue VGA-Kabel oder das optionale weiße DVI-Kabel an den Computer an.

Collegare il cavo VGA blu o il cavo DVI opzionale bianco al computer. Przyłącz do komputera niebieski kabel VGA lub opcjonalny biały kabel DVI.

![](_page_53_Picture_25.jpeg)

Connect the USB cable to the computer. Connectez le câble USB à l'ordinateur. Conecte el cable USB al ordenador. Conecte o cabo USB ao computador. Verbinden Sie das USB-Kabel mit dem Computer. Collegare il cavo USB al computer. Przyłącz kable USB do Komputera.

![](_page_53_Picture_27.jpeg)

- Connect the power cord firmly to the monitor and the electrical outlet.
- Connectez le cordon d'alimentation solidement au moniteur et à la prise électrique.

Conecte el cable de alimentación al monitor y a la toma de corriente.

Conecte corretamente o cabo elétrico no monitor e na tomada. Schließen Sie das Netzkabel sicher an den Monitor und die Netzsteckdose an.

Collegare saldamente il cavo di alimentazione al monitor e alla presa elettrica.

Przyłącz pewnie kabel zasilający do monitora i do elektrycznego gniazdka sieciowego.

![](_page_53_Picture_34.jpeg)

#### Rotate the monitor back and turn on the monitor.

Faties pivoter l'affichage vers l'arrière et mettez le moniteur sous tension.

Gire la pantalla hacia atrás y encienda el monitor. Gire a tela para trás e lique o monitor. Drehen Sie die Anzeige zurück und schalten Sie den Monitor ein. Ruotare all'indietro il display e accendere il monitor. Obróć wyświetlacz do pierwotnej pozycji włącz monitor.

![](_page_53_Picture_38.jpeg)

#### If nothing appears on the screen, press the **Input Source Select button.**

Si rien n'apparaît à l'écran, appuyez sur le bouton Sélection de la source d'entrée.

Si no aparece nada, pulse el botón Selección de fuente de entrada.

Se nada aparecer na tela, pressione o botão Seleção de origem de entrada.

Falls auf dem Bildschirm nichts zu sehen ist, drücken Sie auf die Taste Engangsquellenauswahl.

Se sulla schermata non viene visualizzato nulla, premere il tasto

Selezione sorgente di ingresso.

Jeśli na ekranie nic nie widać, wciśnij przycisk Wybór źródła sygnału wejściowego.

![](_page_53_Picture_47.jpeg)

![](_page_54_Picture_0.jpeg)

- 1. USB downstream port
- 2. Video Input Select
- 3. OSD Menu/Select
- 4. Brightness & Contrast / Down (-) button

 $(1)$ 

- 5. Auto-Adjust / Up (+) button
- 6. Power button (with power light indicator)
- 7. Cable management hole
- 8. Lock down/release button
- 9. Security lock slot
- 10. Dell Soundbar mounting brackets 11. Power Out for Dell Soundbar
- 12. Monitor Lock/Release Button
- 
- 1. USB-Downstream-Anschluss
- 2. Videoeingang-Auswahl/Unten
- 3. OSD Menü/Auswahl
- 4. Helligkeit & Kontrast-/Ab(-)-Taste 5. Auto-Einstellen- / Auf (+)-Taste
- 6. Netzschalter (mit Betriebsanzeige)
- 7. Loch für Kabelverwaltung
- 8. Taste Einrasten/Ausrasten
- 9. Diebstahlsicherung
- 10. Dell Soundbar-Montagehalter
- 11. Ausschalter für Dell Soundbar
- 12. Bildschirm Ver-/Entriegelungstaste

**Finding Information** 

the CD, for more information.

See your monitor User's Guide in

 $\rightarrow$ 

- 1. Port USB flux descendant
	- 2. Sélectionner l'Entrée vidéo
	- 3. Menu OSD/Sélectionner
	- 4. Bouton Luminosité & Contraste / Bas (-)
	- $5.$  Bouton Réglage Auto / Haut  $(+)$
	- 6. Bouton Alimentation (avec témoin lumineux d'alimentation)
	- 7. Trou de rangement des câbles
	- 8. Bouton verrouillage/libération
	- 9. Orifice de verrouillage de sécurité
	- 10. Support de montage de la Soundbar Dell
	- 11. Sortie alimentation pour Dell Soundbar
	- 12. Moniteur verrouillage/déverrouillage du panneau LCD
	- 1. Porta USB per il downstream
	- 2. Selezione ingresso video
	- 3. Menu OSD/Selezione
	- 4. Tasto Luminosità e Contrasto / Giù (-)
	- 5. Tasto Regolazione automatica / Su (+)
	- 6. Tasto di accensione (con indicatore luminoso)
	- 7. Foro per il passaggio dei cavi
	- 8. Pulsante blocco/rilascio

Référez-vous au Guide Utilisateur

de votre moniteur sur le CD pour

les informations complémentaires.

- 9. Slot per blocco di sicurezza
- 10. Staffe di montaggio Dell Soundbar
- 11. Uscita alimentazione per Soundbar Dell
- 12. Tasto blocco/rilascio pannello
- 1. Puerto de descarga USB
- 2. Seleccionar entrada de vídeo
- 3. Menú OSD/Seleccionar
- 4. Botón de Brillo y Contraste / Abajo (-)
- 5. Botón de Ajuste automático / Arriba  $(+)$
- 6. Botón de encendido (con indicador luminoso de encendido)
- 7. Orificio para la administración de cables
- 8. Botón para bloque/liberación
- 9. Ranura de bloqueo de seguridad
- 10. Soportes de montaje para la barra de sonidos Dell
- 11. Desconexión para Dell Soundbar
- 12. Botón para bloquear o liberar el panel LCD
- 1. Port pobierania danych (downstream) USB
- 2. Wybór wejścia video
- 3. Menu OSD/Wybór
- 4. Przycisk Jasność i kontrast/w dół (-)
- 5. Przycisk automatycznej regulacji/w górę (+)
- 6. Przycisk zasilania (ze wskaźnikiem zasilania) 7. Otwór prowadzenia kabli
- 8. Przycisk blokowania/zwolnienia blokady
- 
- 9. Gniazdo blokady zabezpieczenia 10. Wsporniki montażowe Dell Soundbar
- 11. Panela dźwiękowego Dell
- 
- 12. Przycisk blokady/zwolnienia monitor

Weitere Informationen sind in der **Bedienungsanleitung Ihres** Monitors auf der CD angegeben

Podreczniku użytkownika

![](_page_54_Figure_75.jpeg)

![](_page_54_Figure_77.jpeg)

1. Porta USB downstream

- 2. Seleccionar entrada de video
- 3. Menu OSD/Seleccionar
- 4. Botão Brilho e Contraste / Para baixo (-)
- 5. Botão Aiuste automático / Para cima (+)
- 6. Botão de alimentação (com LED indicador de
- alimentação)
- 7. Orifício para gestão dos cabos
- 8. Botão de fixação/libertação
- 9. Ranhura para travamento de segurança
- 10. Suportes de montagem para o Dell Soundbar
- 11. Desligar sistema de som Dell
- 12. Botão de bloqueio/desbloqueio do painel LCD

Trouver les Informations Búsqueda de información Procurar informação Para obtener más información

Para obter mais informações. consulte la Guía del usuario del consulte o Guia do utilizador do seu monitor contenida en el CD. monitor que vem incluído no CD.

Finden von Informationen Dove reperire informazioni Znajdowanie informacji Consultare la Guida utente nel CD. per avere maggiori informazioni.

Dalsze informacie znajduja się w

monitora na dysku CD.